UENO Toshihiko; uenot\_gosudarstvo@yahoo.co.jp; http://www.geocities.jp/collegelife9354/index.html

# 情報リテラシーのヒントーパソコンでロシア語ー

1. パソコンでロシア語を入力できるようにするための設定方法

パソコンは、購入してきたままの状態(初期設定の状態)では、ロシア語入力ができません。 以下の方法で、ロシア語入力ができるように設定します。 ロシア語入力ができるように設定しても、日本語や英語の入力に支障はありません。

なお、上智大学の学生が利用できる PC ルーム、CALL 教室、図書館などに設置されているパソコンは、 ロシア語入力ができるようあらかじめ設定されているので、ここで示されている設定をおこなう必要はあり ません。

### 1.1. Windows 7 および Windows Vista

①「スタートボタン」をクリックして、ポップア ップ・メニューが出たら、「コントロールパネ ル」をクリックして、「コントロールパネル」 を表示し、「キーボードまたは入力方法の変更 」をクリックする。

②「地域と言語」ダイアローグの「キーボードと 言語」タブを選択し、「キーボードの変更(C )…」ボタンをクリックする。

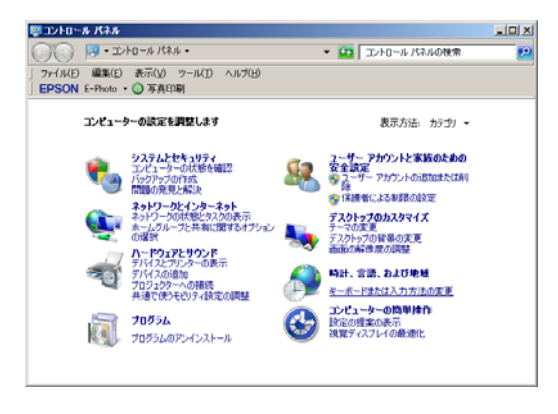

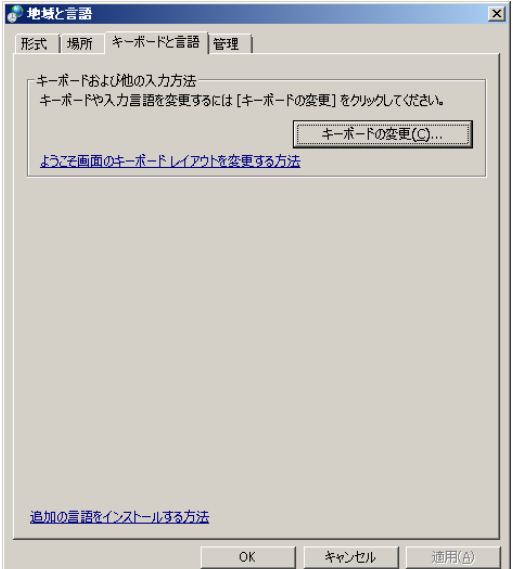

UENO Toshihiko; uenot\_gosudarstvo@yahoo.co.jp; http://www.geocities.jp/collegelife9354/index.html

③「テキストサービスと入力言語」ダイアローグ の「全般」タブを選択し、「追加(D)…」ボ タンをクリックする。

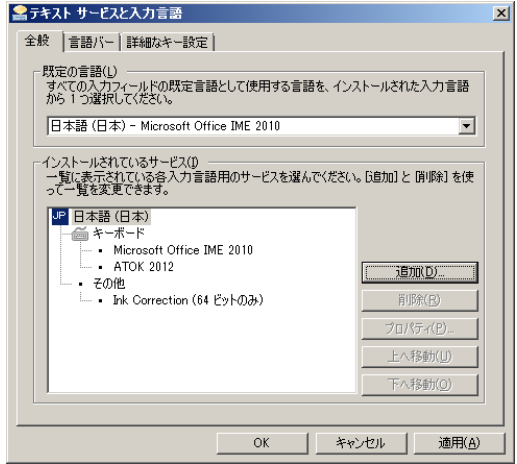

- ④「入力言語の追加」ダイアローグの「チェック ボックス」から「ロシア語(ロシア)」を選択 して展開し、「ロシア語」にチェックを入れ、 「OK」ボタンをクリックする。
- ▲入力言語の追加  $\vert x \vert$ 下にあるチェックボックスを使って、追加する言語を選択してください。 OK キャンセル 由モンゴル語 (キリル、モンゴル) (中モンゴル語 (キリ)、モンゴル)<br>(中モンゴル語 (伝統的なモンゴル文字、中国)<br>(中でション語 (ロシア)<br>(中国) (語 (イダン)/リア)<br>(中ラオン語 (ライス人民民主共和国)<br>(中ラオン語 (ライス人民民主共和国)<br>(中ルクセンブルグ語 (リトマニア)<br>(中ルクセンブルグ語 (リクセンブルグ)<br>(中国) (中国)<br>(中国) (中国)  $\left| \bullet \right|$ プレビュー(P)... 白・キーボード -nus - ローラ<br>- ローラア語 (タイプライター)<br>- ローシア語 (タイプライター) 口詳細表示.  $\mathbf{r}$
- ⑤「テキストサービスと入力言語」ダイアローグ の「インストールされているサービス(I)」の ボックスに、「RU ロシア語 (ロシア)」の表 示が出ていることを確認する。
- ⑥「OK」ボタンをクリックして、「テキストサー ビスと入力言語」ダイアローグを閉じる。
- ⑦「OK」ボタンをクリックして、「地域と言語」 ダイアローグを閉じる。
- ⑧「コントロールパネル」を閉じる。

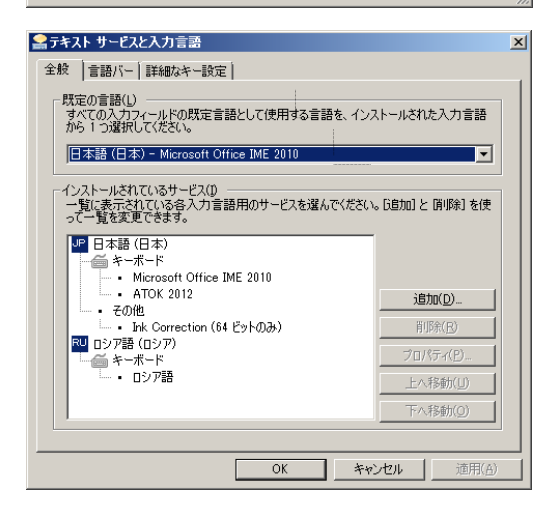

⑨日本語入力モードとロシア語入力モードの 切り替えは、画面最下段の「タスクバー」の 右側に表示されている「言語バー」の「JP」 と表示されている部分をクリックして、「ロシ ア語(ロシア)」を選択し「RU」を表示させ るか、または「左Alt+Shift」で、日本語入力 →ロシア語入カ→日本語入力と切り替えるこ とができる。

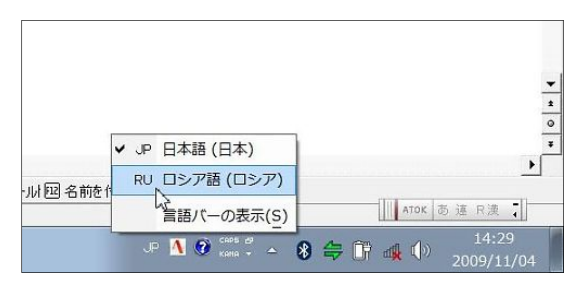

UENO Toshihiko; uenot\_gosudarstvo@yahoo.co.jp; http://www.geocities.jp/collegelife9354/index.html

「言語バー」は、「タスクバー」から切り離し、画面上の任意の場所に移動することができるので、 つねに、タスクバーの右端にあるとは限らない。

「JP」と表示されているときは「日本語入力モード」の状態であることを示す。「日本語入力モード 」でも、英数入力ができるので、通常は、英語を入力しているときも、「言語バー」の表示は「JP」の ままである。しかし、日本語および英語以外の言語の入力をするときには、それぞれの言語に対応する 入力モードに切り替える必要があり、入力モードの切り替えがおこなわれると、「言語バー」には、そ れぞれの入力モードを示す文字が表示される。

 $000$ 

パーソナル e New

 $\begin{pmatrix} 4 & b \end{pmatrix}$  すべてを表示

¥

デスクトップと<br>スクリーンセーバ

# 1.2. Mac OSX でのロシア語入力設定

①「Finder」メニューの「システム環境...」をクリックする。

②「システム環境設定」の「言語とテキ スト」を開きます。

③「言語とテキスト」の「入力ソース」タブをクリ ックし、「Russian」にチェックを入れます。

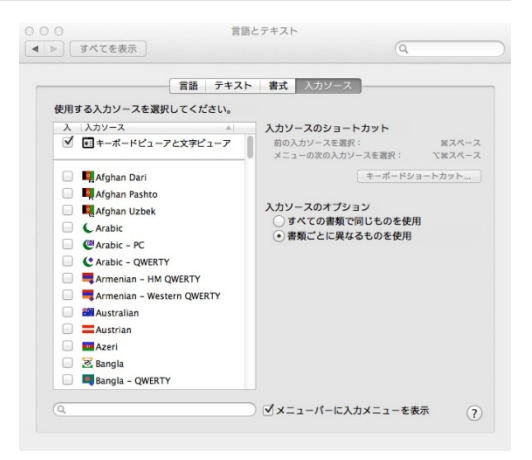

● Finder ファイル 編集 表 この Mac について ソフトウェア・アップデート...

Þ

**CHT** 

ユニバーサル

App Store... システム環境設定. Dock 最近使った項目

強制終了 ...

 $\overline{a}$ 

 $\circledcirc$ 

Spotlight

スリープ 再起動 システム終了...

 $\bullet$ 

zキュリティと<br>プライパシー

システム環境設定

 $\overline{63}$ 

言語と

49

Missic<br>Contr

**ANTES** 

- 2. ロシア語入力のサポート
	- 2.1. スクリーンキーボードの表示

ブラインドタッチでロシア語入力ができるようになるまでは、ロシア語のキー配列を見ながら入力できる

と便利です。Windows には、画面上に「スクリーンキ ーボード」を表示させ、ロシア語のキー配列を見なが らキー入力したり、「スクリーンキーボード」上のキ ーをマウスで直接クリックして文字を入力したりする 方法があります。

### 2.1.1. Windows 7 および WindowsVista

①「スタートボタン」をクリックして、ポップアッ プ・メニューが出たら、「コントロールパネル」 をクリックして、「コントロールパネル」を表示 し、「コンピュータの簡単操作」をクリックする。

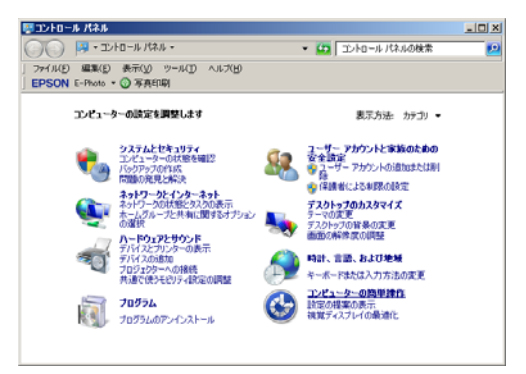

UENO Toshihiko; uenot\_gosudarstvo@yahoo.co.jp; http://www.geocities.jp/collegelife9354/index.html

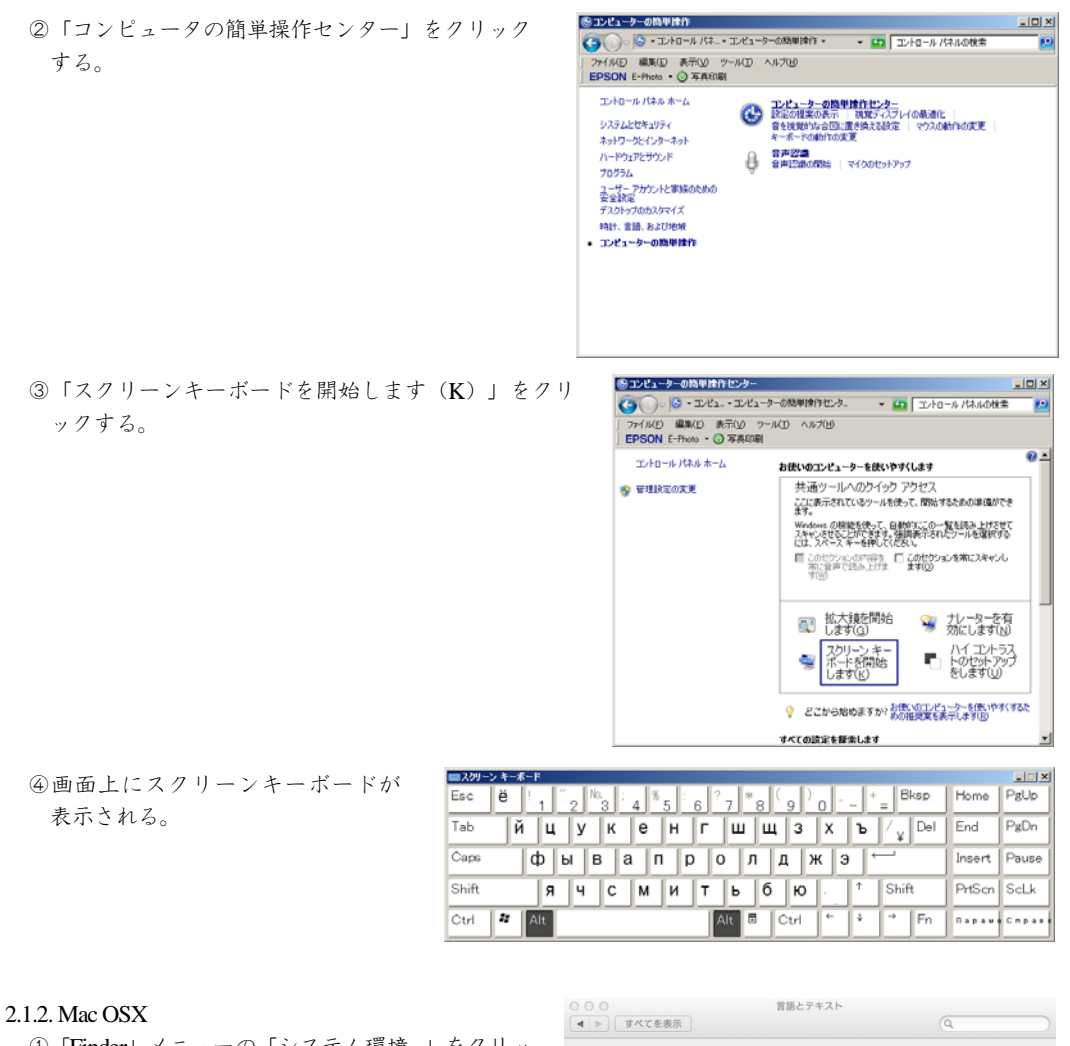

- ①「Finder」メニューの「システム環境...」をクリッ クする。 ②「システム環境設定」の「言語とテキスト」を開 きます。 ③「言語とテキスト」の「入力ソース」タブをクリ ックし、「キーボードビューアと文字ビューア」に
- チェックを入れます。

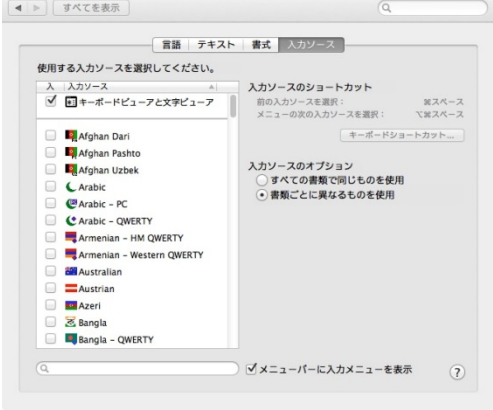

2.2. ロシア語キー配列図

通常は、スクリーンキーボードを画面上に表示してロシア語を入力するのが便利ですが、ノートパソコ ンなどディスプレイ画面が小さい場合はスクリーンキーボードが入力の邪魔になる場合があります。その 場合には、ロシア語キー配列の図を印刷してパソコンの近くに置き、それを見ながら入力する方法もあり ます。ロシア語キー配列の図は、インターネット上でたやすく入手できますが、たとえば、私がこの授業

#### UENO Toshihiko; uenot\_gosudarstvo@yahoo.co.jp; http://www.geocities.jp/collegelife9354/index.html

用に作成した「キリル文字<sup>1</sup> キーボード配置図」は、私のホームページの Lecture ページにリンクが貼られ ています $^2$ 。

2.3. キーボードにキリル文字シールを貼付する

個人用のパソコンを所有していて、そのキーボードのキーにある程度の厚みがあるなら、キーの手前傾 斜部分にキリル文字シールを貼る方法が便利です。キリル文字シールは、キーの手前傾斜部分に貼る必要 があり、キートップに貼るのははがれやすいためお勧めできません。

ロシア文字シールは、裏面に接着剤の付いたフィルムラベルにレーザープリンタを利用してロシア文字 を印刷して作成します。キーボードが白色系の場合は透明フィルムラベルに、黒色系の場合は白無地フィ ルムラベルを使用します。

ロシアキリル文字シールをハサミ等で小片に切って、キーボードに貼り付けます。

2.4. キーボードのキートップにキリル文字を書き込む

ノートブック・パソコンのキーボードのキーのように、キーに厚みがない場合には、キリル文字シール を貼ることができないので、少し乱暴な方法ですが、キーボードのキートップに油性サインペンなどで直 接キリル文字を書き込むという方法もあります。

 $\overline{a}$ 

<sup>1</sup> ロシア語を表記する文字は、ロシア語の表記だけに用いているのではないので、一般に「キリル文字」と呼ばれています。 キリル文字を表記のための文字として使用している言語は、他に、ウクライナ語、ベラルーシ語、ブルガリア語、ウズベク 語、カザフ語、アゼルバイジャン語、キルギス語、トルクメン語、タジク語、モルドヴァ語、モンゴル語などがあります。 <sup>2</sup> 私が作成した「キリル文字キーボード配置図」のアドレスは以下の通りです。

http://www.geocities.jp/collegelife9354/lecture/2006/cyrillickeyboard.pdf